一括注文①

 $\overline{a}$  $\overline{\mathbf{x}}$ 

| お知らせ | ログアウト |

デザイン 森下

112,000

111.00

130.46

デザイン 森 D

デザイン 森

+: 2021/10/07 03:00:00 指信:111.446 高信:111.543 安信:111.418 路

チャート(EUR/JPY 60分足 75/85本)

チャート(EUR/USD 60分足 75/85本)

単純体動率(N)

16:0 10/07 03:00

景新: 2021/10/11 14:00:00 始佳:112.672 高佳:112.786 安佳:112.639 終佳:112.

**EUR/JPY 60 HZ 0-Y/ BID**  $\vee$   $\left[\begin{array}{c} \bullet \\ \bullet \end{array}\right]$   $\left[\begin{array}{c} \mathcal{Q} \\ \mathcal{Q} \end{array}\right]$   $\left[\begin{array}{c} \mathcal{Q} \\ \mathcal{Q} \end{array}\right]$ 単純将動平均: ■ 翻開AISI 128.591 ■翻開CI25I 129.008

+: 2021/10/07 03:00:00 指信: 128.736 高信: 128.806 安信: 128.696 持 127.500

最新: 2021/10/11 14:00:00 始值: 130.391 高值: 130.490 安值: 130.367 終值: 130.4

EUR/USD 60 分足 ローソク BID  $\vee$  -  $\vee$  Q Q Q  $\sqrt{2}$ 

MENICIS] 1.15459 MINIC(25) 1.15695

+ 2021/10/07 03:00:00 预信:1:15512 同信:1:15554 安信:1:15404 持信:1:15404 最新: 2021/10/11 14:00:00 地值: 1.15719 高值: 1.15752 安值: 1.15710 将值: 1.15

本語を

 $\overline{a}$ 

**拡大**

## **『一括注文』とは、複数の通貨ペアを同時に発注できる注文機能です。**

※注文は成行注文となります。

 $\equiv$   $\blacksquare$  AUD/JPY  $\vee$  0.8  $\equiv$   $\blacksquare$  CHF/JPY  $\vee$ 

決済注文 全て

**BID** 

▼ チャート → 本日の限歴

 $\frac{1}{82.591}$   $\frac{1}{82.599}$   $\frac{1}{121.427}$   $\frac{1}{121.457}$   $\frac{1}{90.499}$   $\frac{1}{90.516}$ 

-<br>売買 約定Lot敬 残Lot敬 約定価格 評価レート pip損益 ポジション損益 未実現スワップ 評

 $BID$ 

ポジション一覧

全決済

事务

me

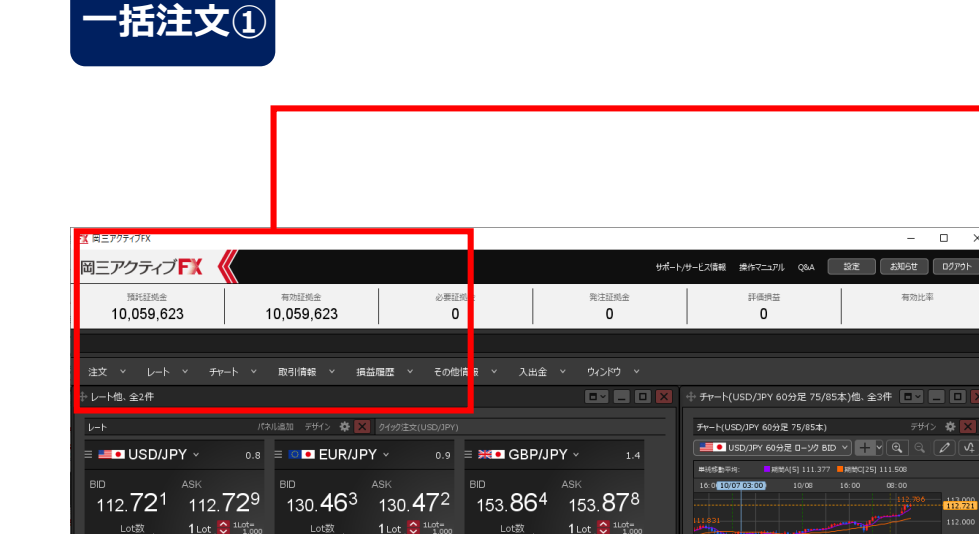

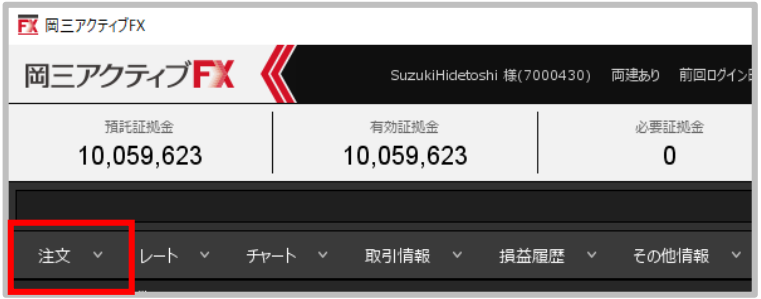

## **①取引画面上部の【注文】メニューをクリックします。**

 $3.0 \equiv 1$  CAD/JPY  $\sim$ 

全展開切替 集計表示切替 ※ 回回 | | | | | |

BID **B** 

一括注文②

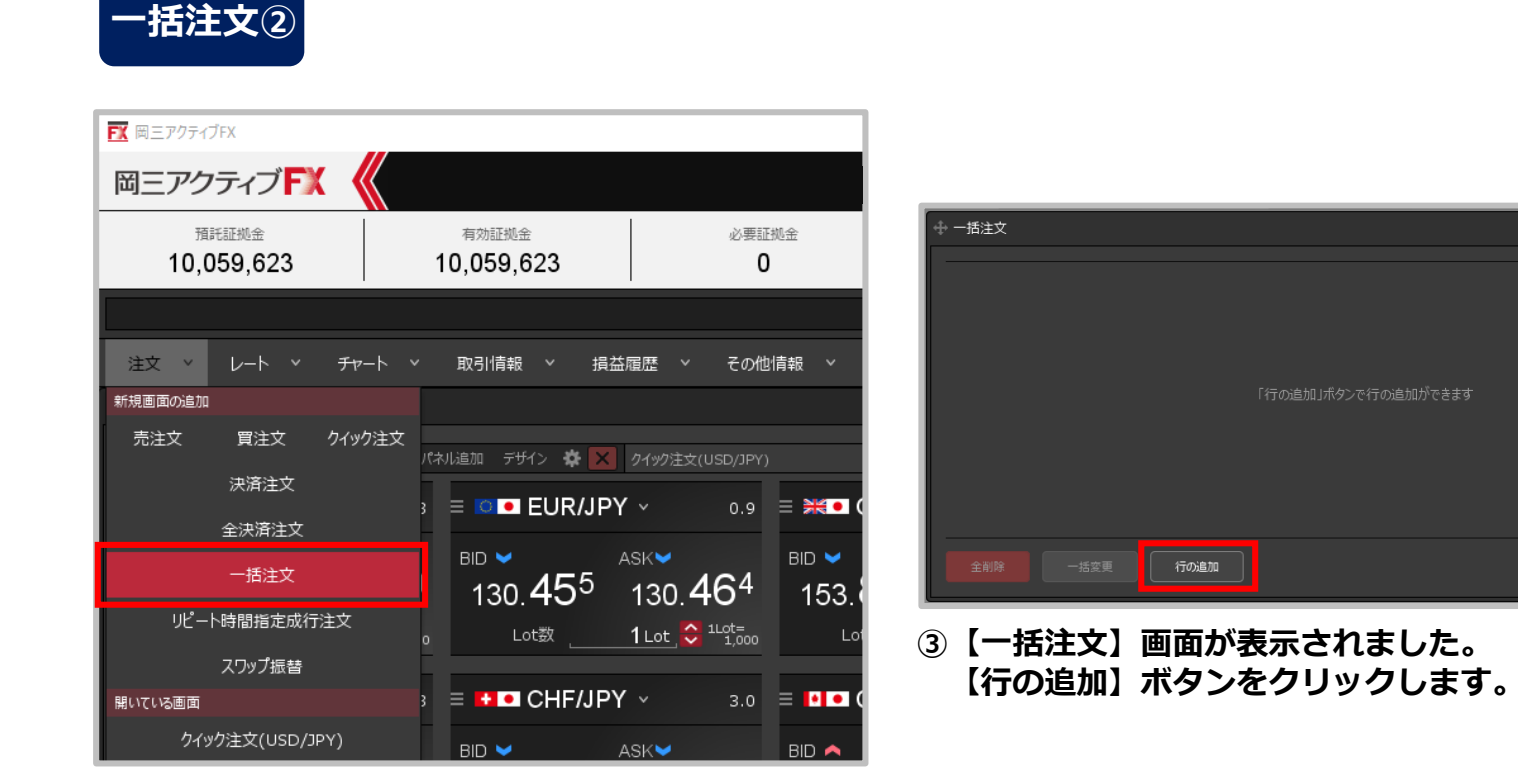

**②【一括注文】をクリックします。**

Copyright(c) Okasan Securities Co., Ltd. All Rights Reserved.

 $# 1$ 

注文確認画面 >

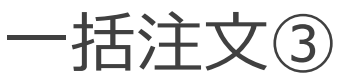

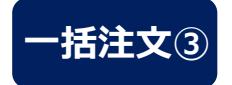

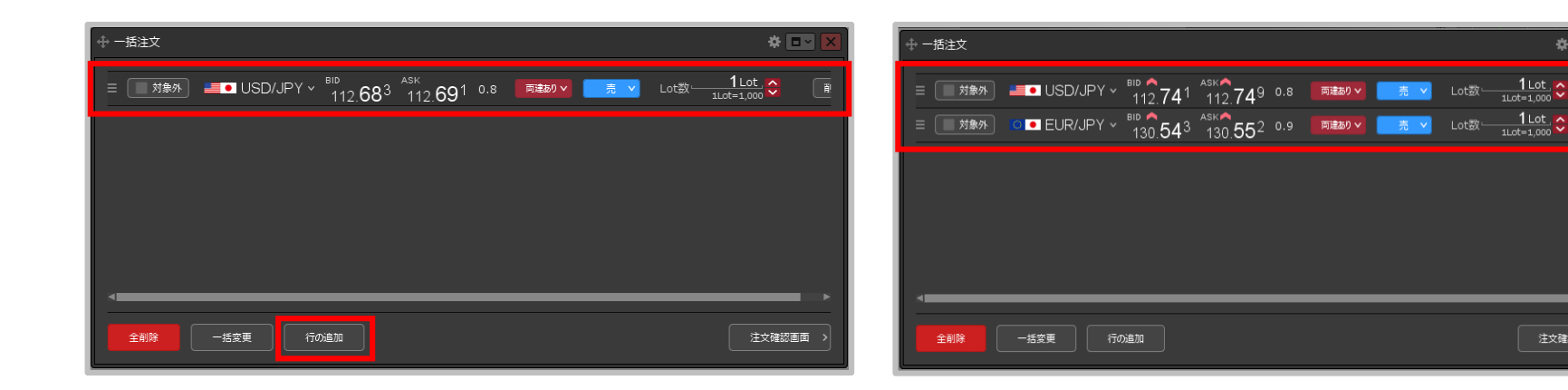

**④行が追加されました。新しく行を追加する場合は、 【行の追加】ボタンをクリックします。**

**⑤行が追加されました。 【通貨ペア】【売買】等を設定します。** ※回っ

注文確認画面 >

 $\frac{1 \text{ Lot}}{1 \text{Lot} - 1,000}$ 

Lot数

一括注文④

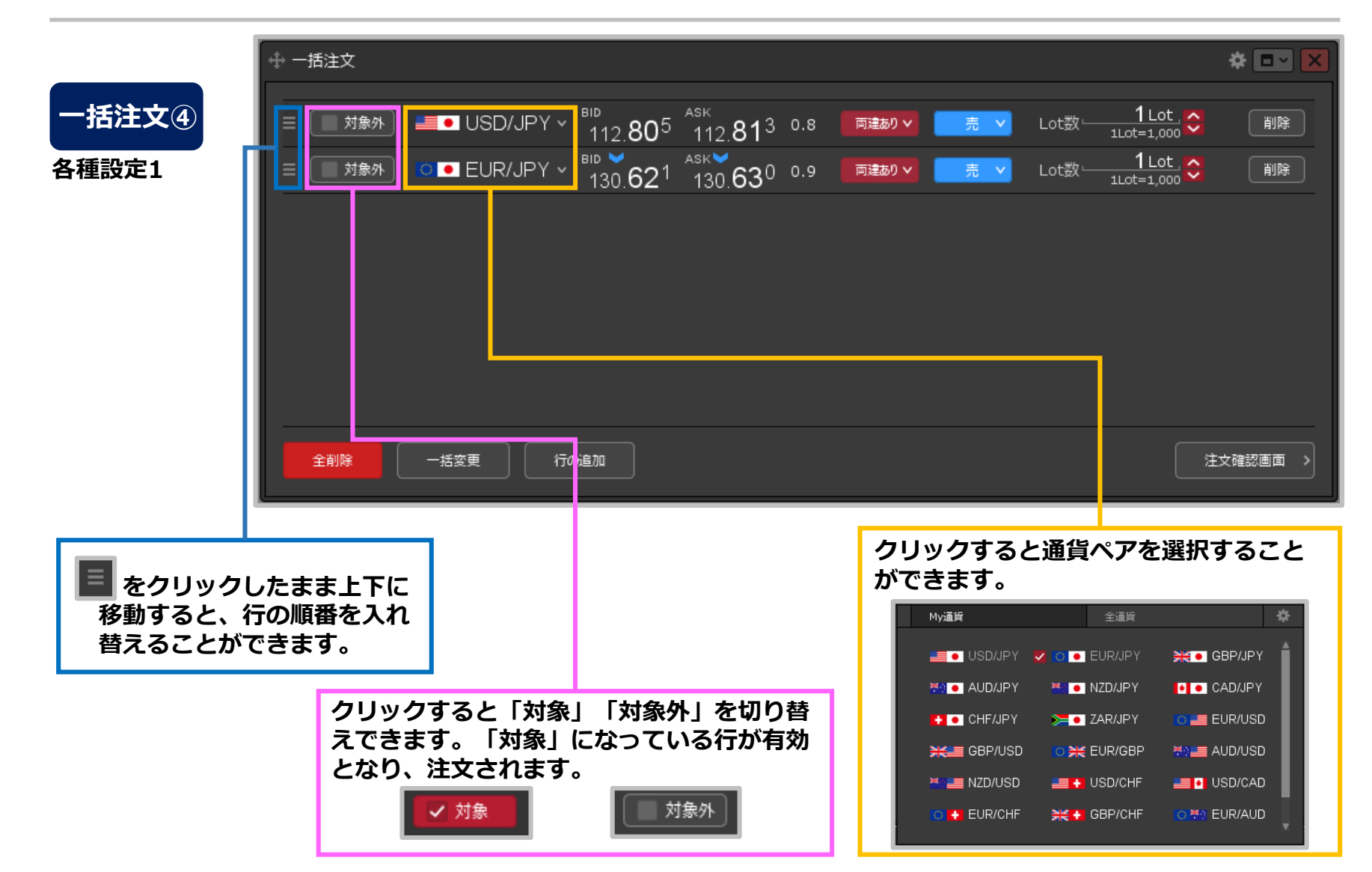

Copyright(c) Okasan Securities Co., Ltd. All Rights Reserved.

一括注文⑤

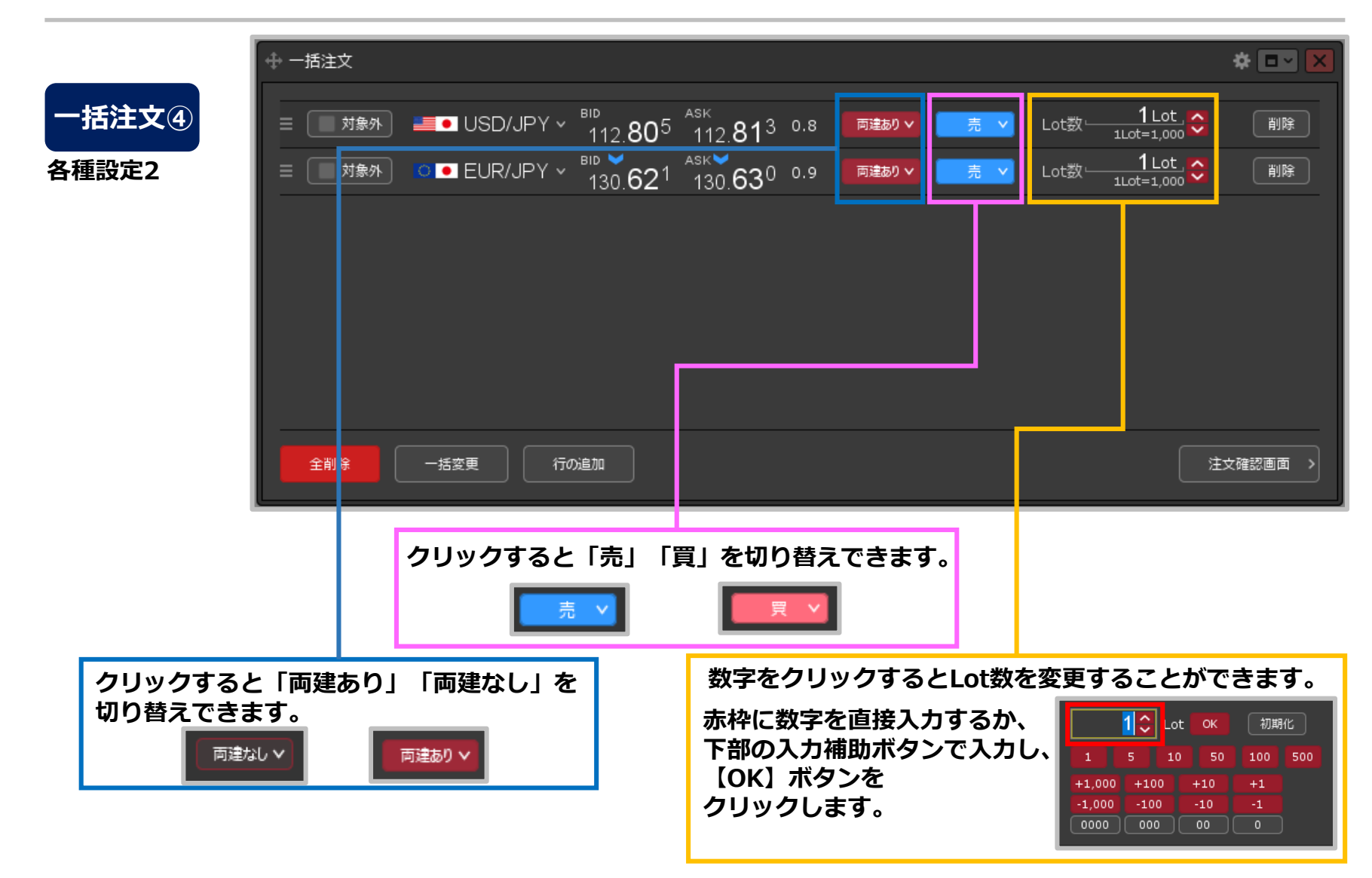

一括注文⑥

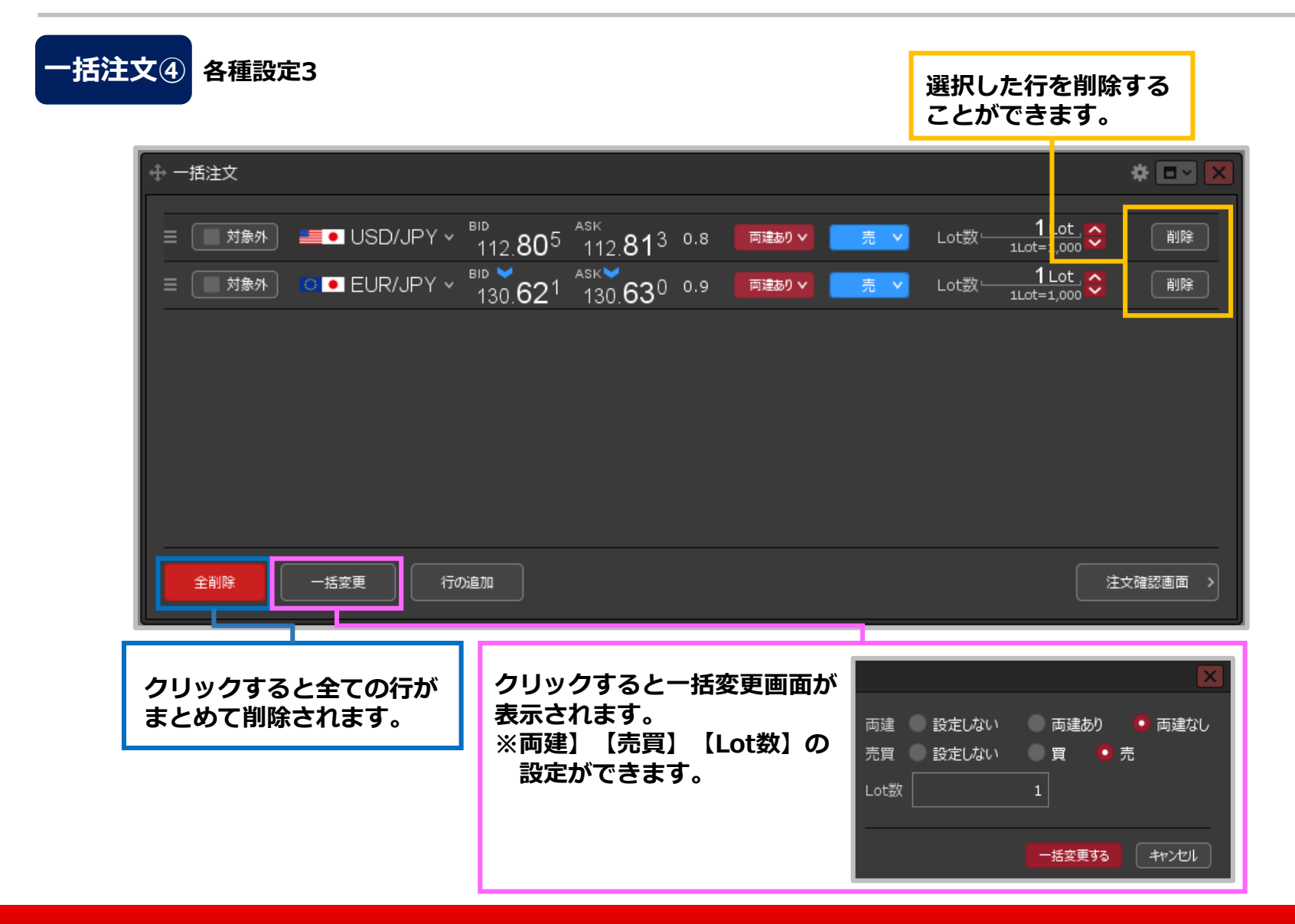

## Copyright(c) Okasan Securities Co., Ltd. All Rights Reserved.

一括注文⑦

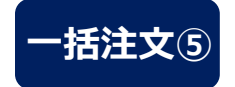

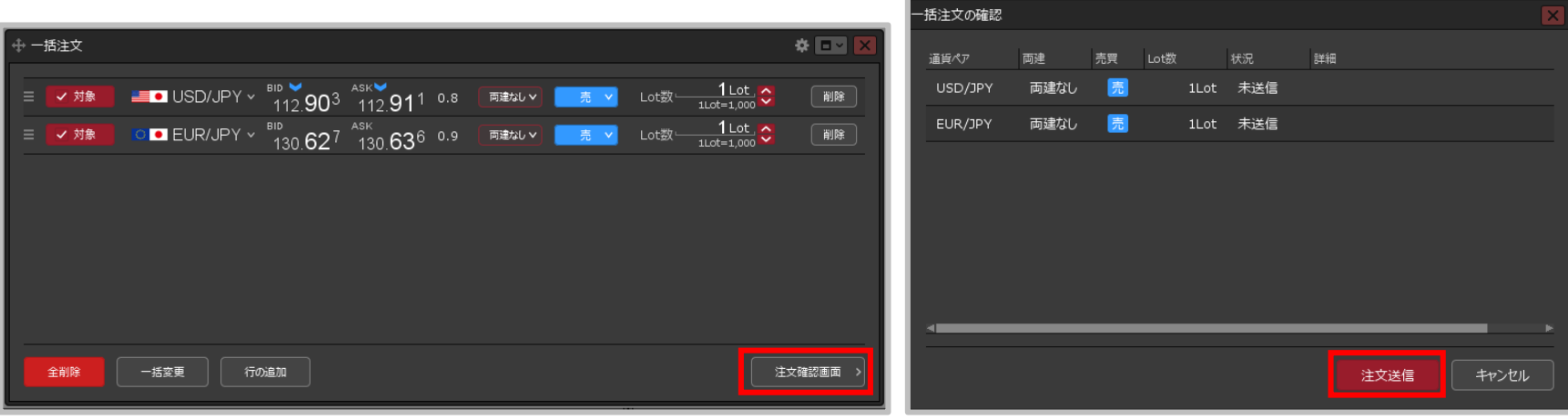

- **⑥設定完了後、【注文確認画面】ボタンをクリックします。 ⑦【一括注文の確認】画面が表示されます。**
	- **内容を確認して【注文送信】ボタンを クリックします。**

一括注文⑧

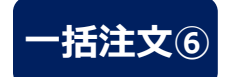

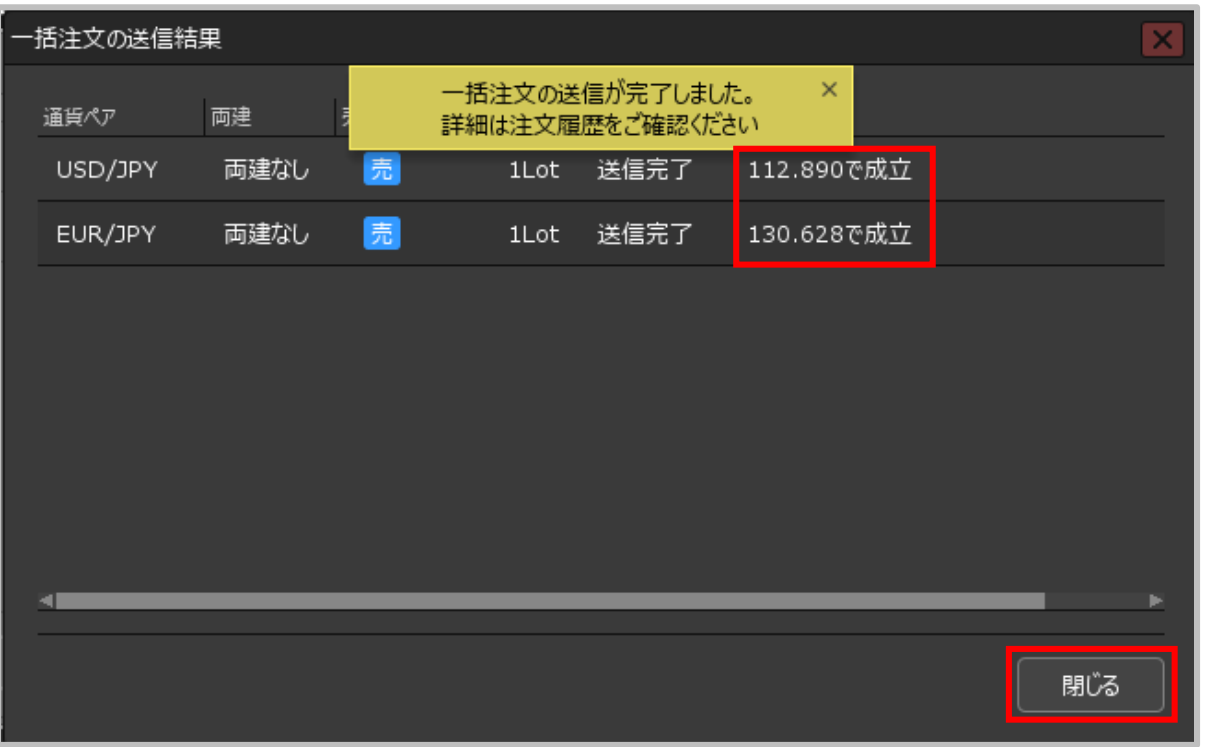

**⑧一括注文の送信が完了しました。 【一括注文の送信結果】画面に各通貨ペアの詳細が表示されます。 内容を確認したら、【閉じる】ボタンで画面を閉じます。** ※ポジション一覧にポジションが表示されない等あれば、必ず注文履歴で注文・約定状況をご確認ください。

Copyright(c) Okasan Securities Co., Ltd. All Rights Reserved.